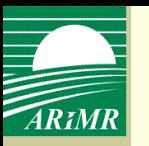

# **Zasady wypełniania i składania wniosków o przyznanie płatności na 2012 rok za pomocą formularza umieszczonego na stronie internetowej ARiMR w zakresie ZAŁĄCZNIKÓW GRAFICZNYCH**

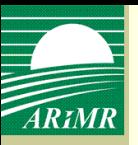

Aplikacja umożliwia wprowadzenie danych przestrzennych wniosku. Widok mapy służy do wypełnienia części graficznej wniosku – tzn. do narysowania szkicu przebiegu granic działek rolnych oraz do rysowania dodatkowo granic upraw i granic obiektów dodatkowych.

Wprowadzone dane przestrzenne stanowią podstawę do wygenerowana wydruków mapy, uwidaczniających **działki rolne** oraz inne obiekty wrysowane na odpowiednich warstwach danych na tle działek ewidencyjnych. Wydruki generowane są po zapisie lub zatwierdzaniu wniosku i stanowią załączniki mapowe zastępujące klasyczne załączniki graficzne.

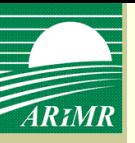

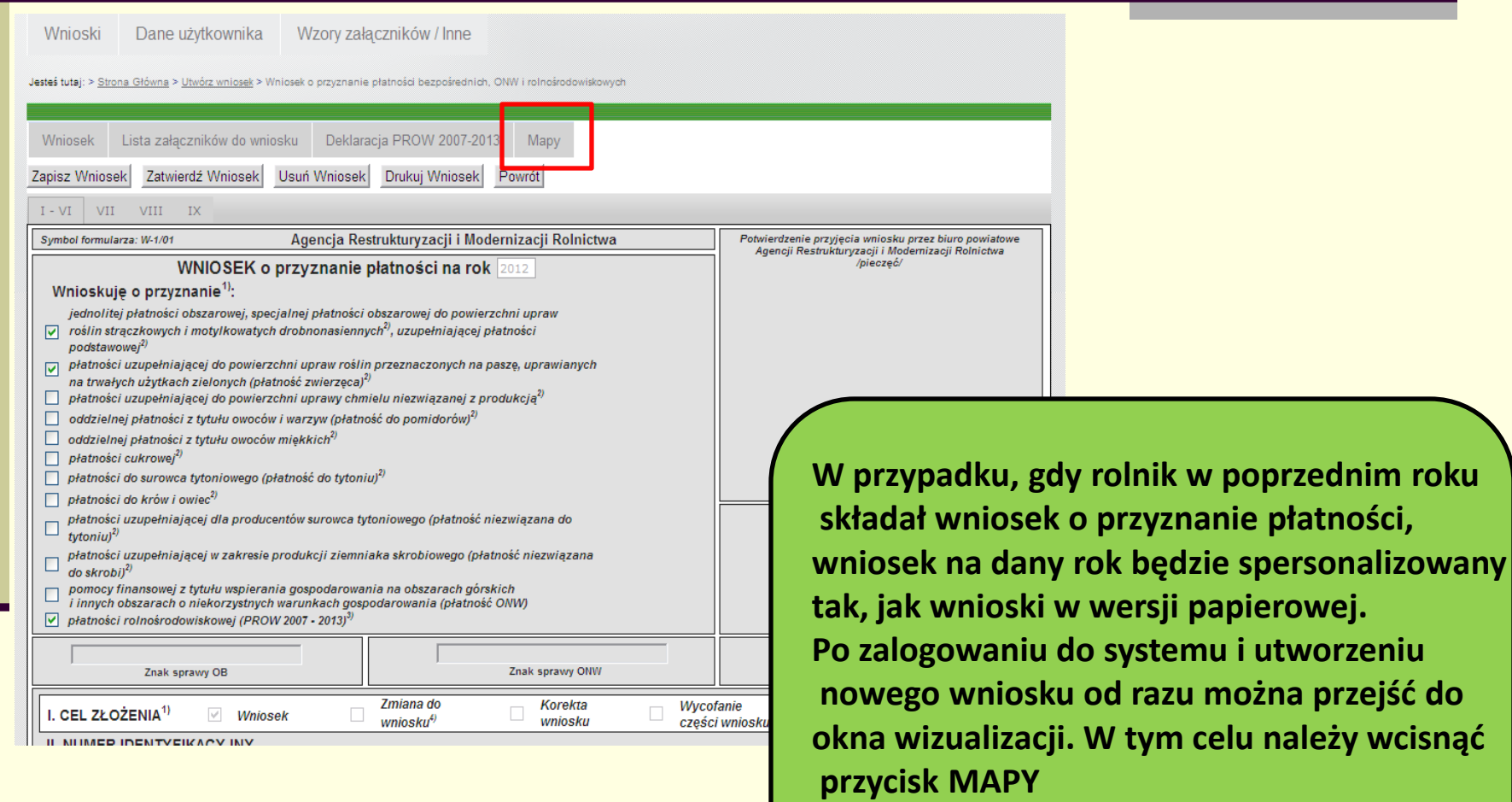

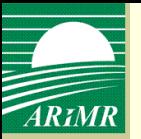

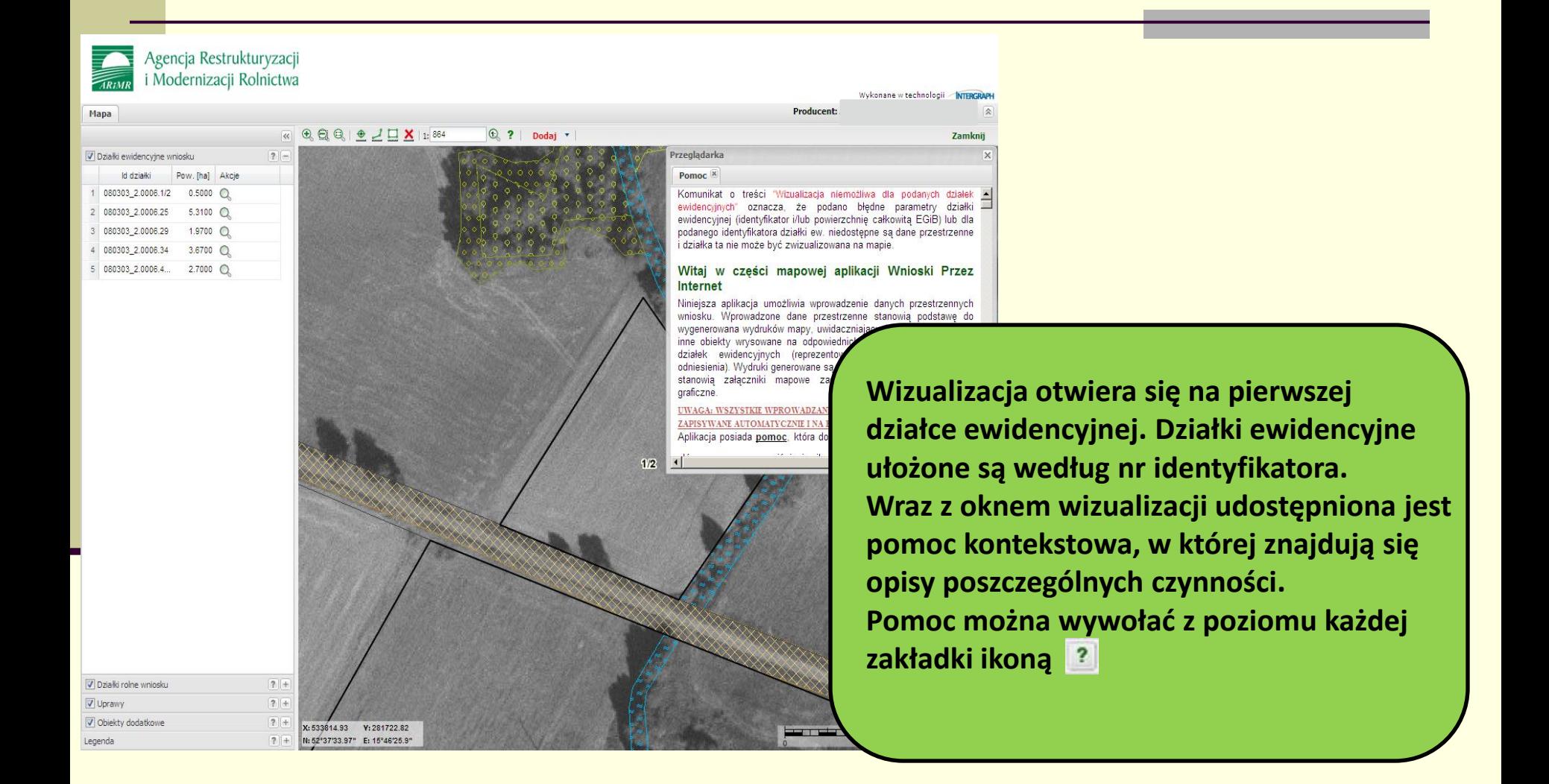

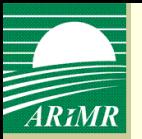

## **Wizualizacja działek ewidencyjnych**

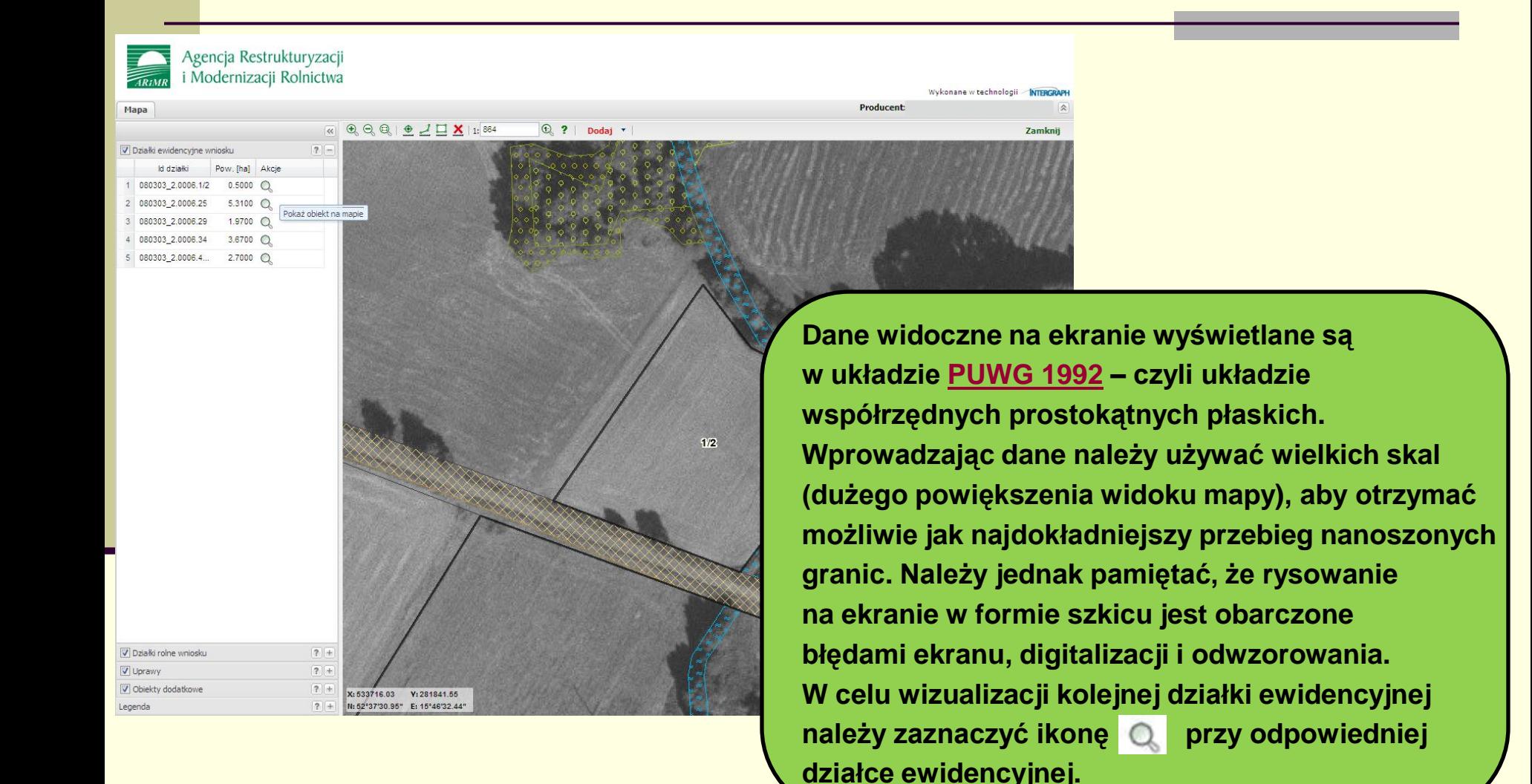

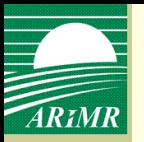

#### **Rysowanie działek rolnych**

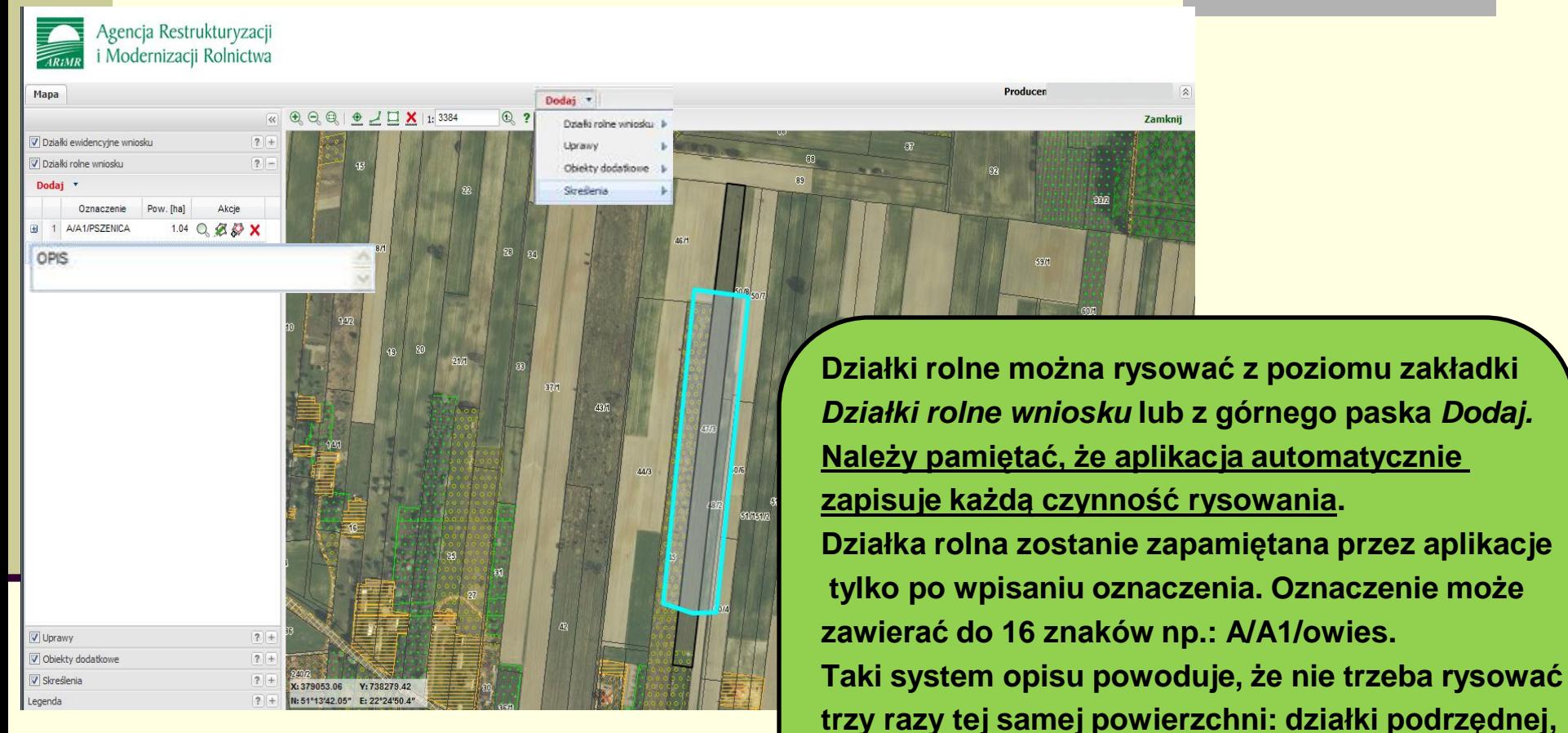

**działki nadrzędnej oraz rodzaju uprawy. Dodatkowo do działki można dodać opis.**

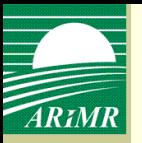

# **Rysowanie działek rolnych**

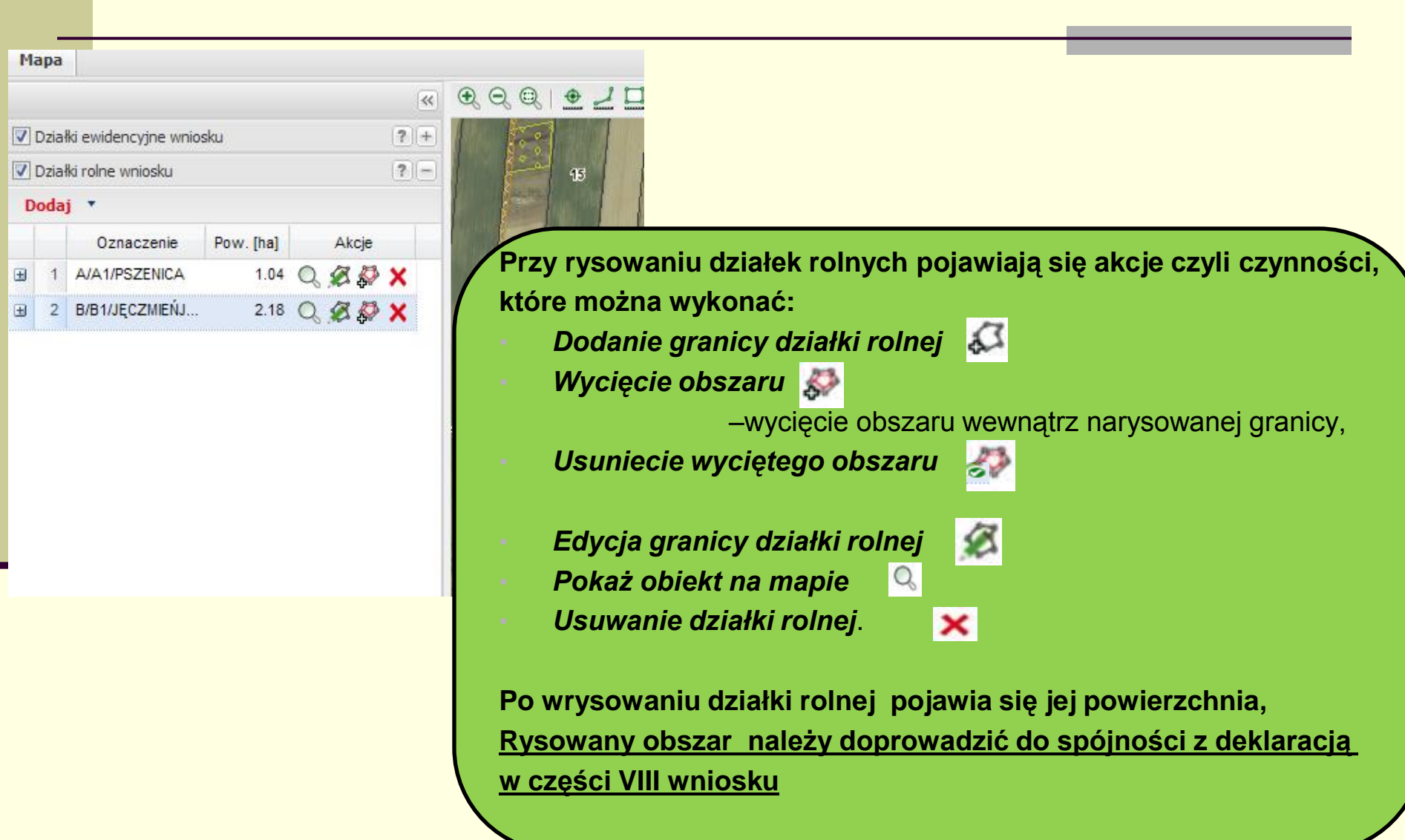

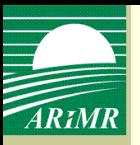

## **Pasek narzędziowy**

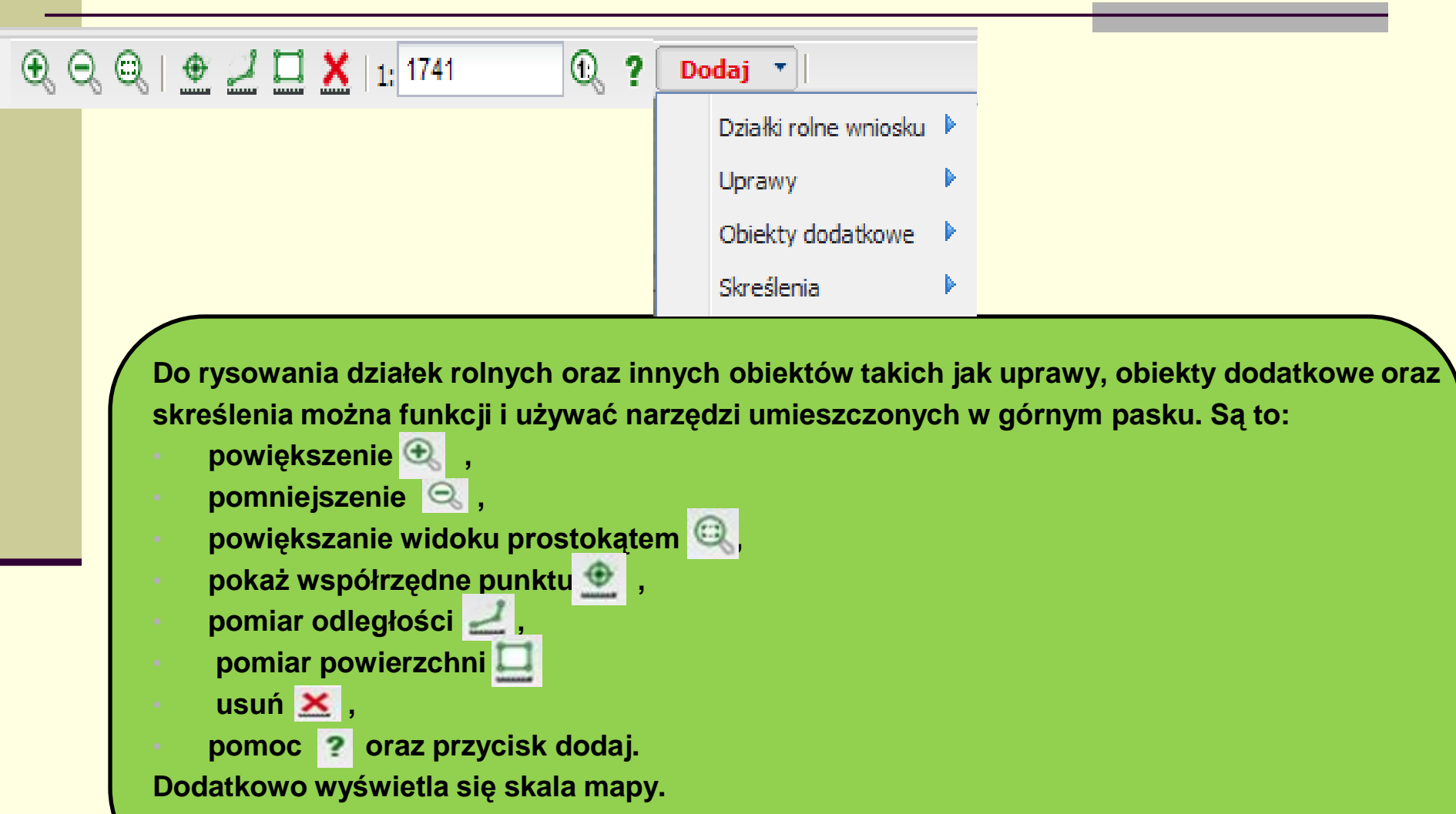

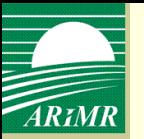

#### **Zakładka uprawy**

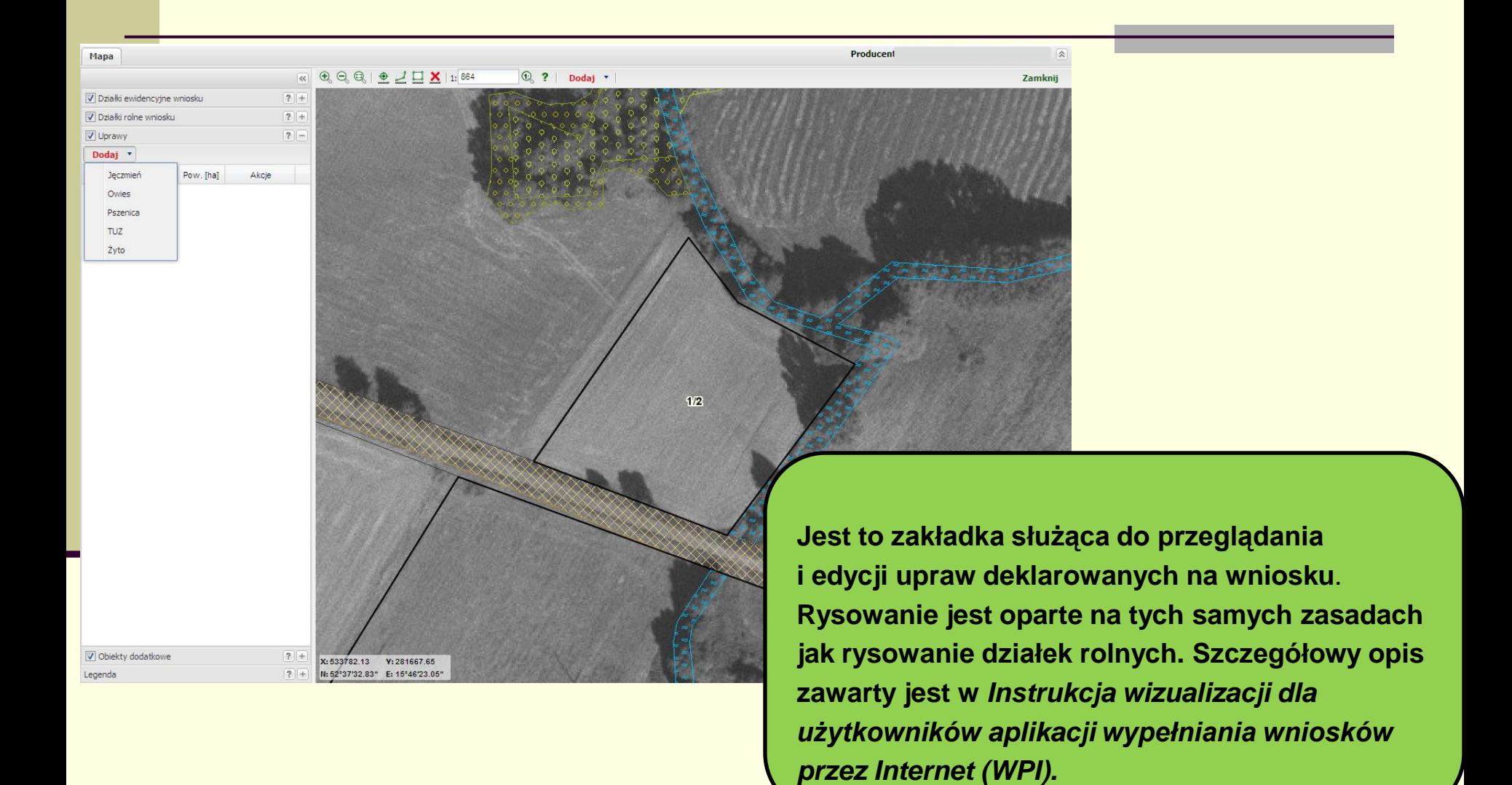

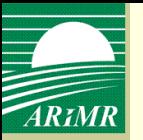

#### **Zakładka uprawy**

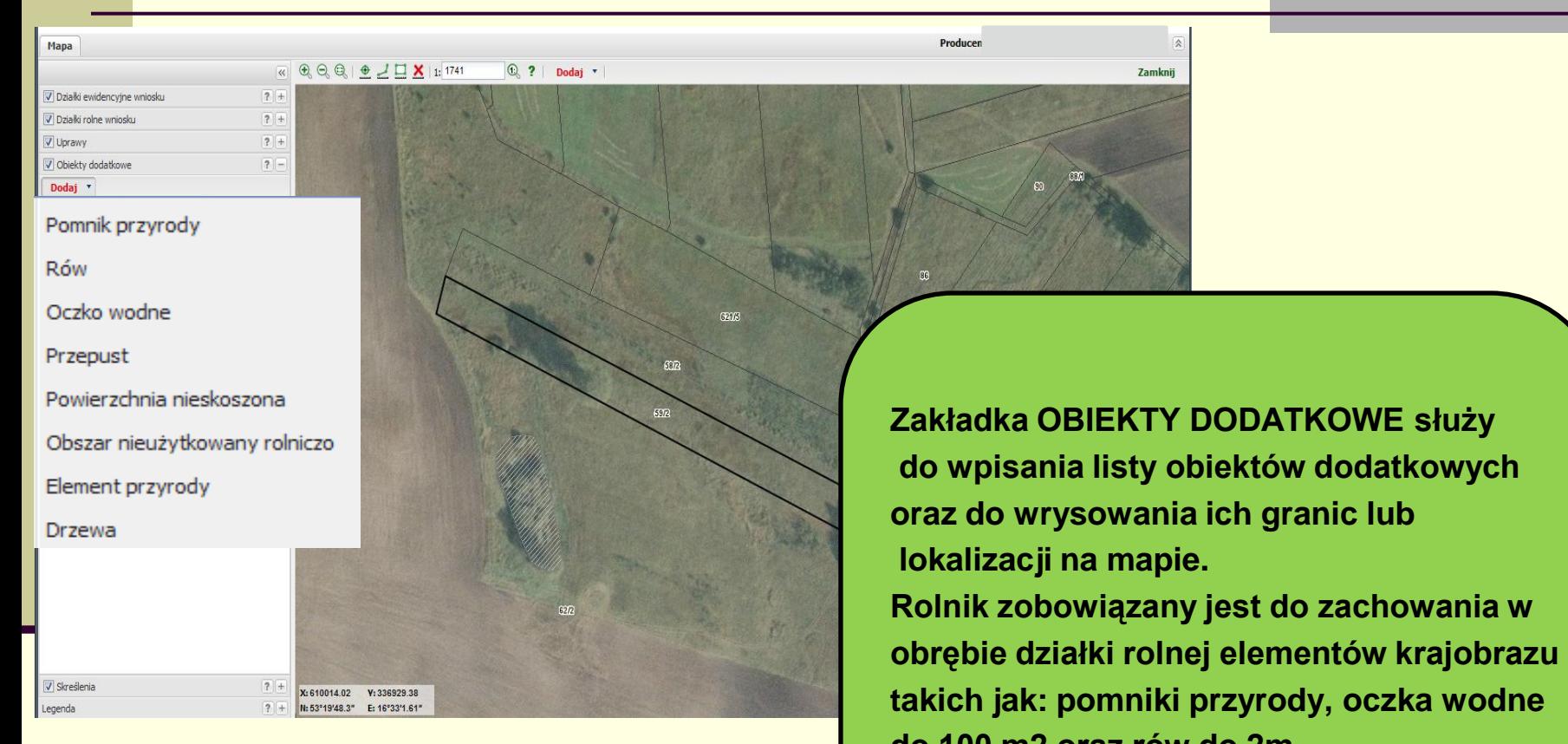

**do 100 m2 oraz rów do 2m Rolnik musi zaznaczyć te obiekty na materiale graficznym.** 

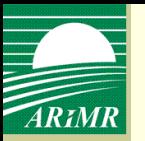

#### **Zakładka skreślenia**

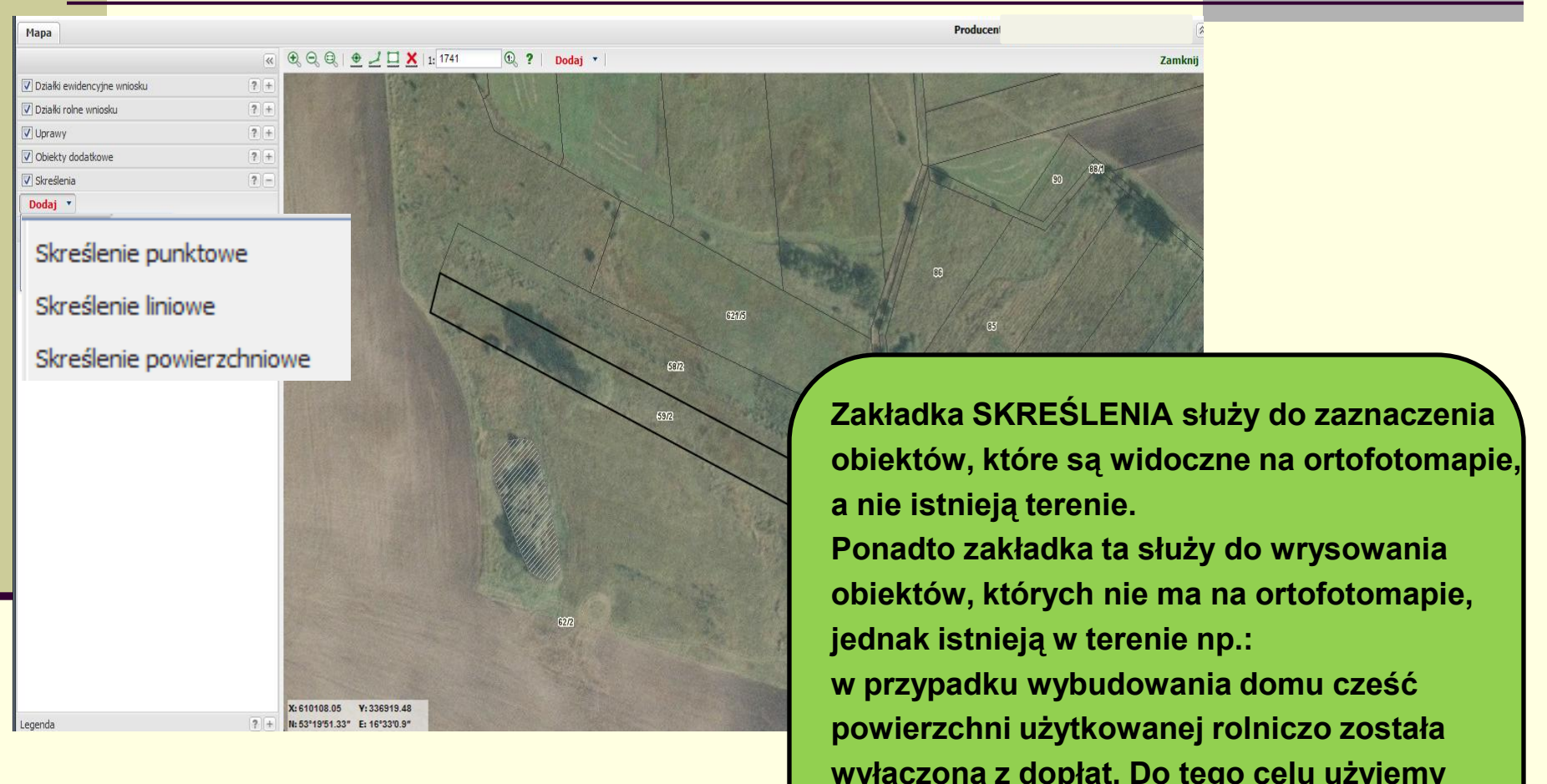

**wyłączona z dopłat. Do tego celu użyjemy skreślenia powierzchniowego.**

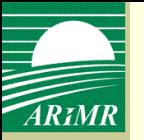

# **Zakładka legenda**

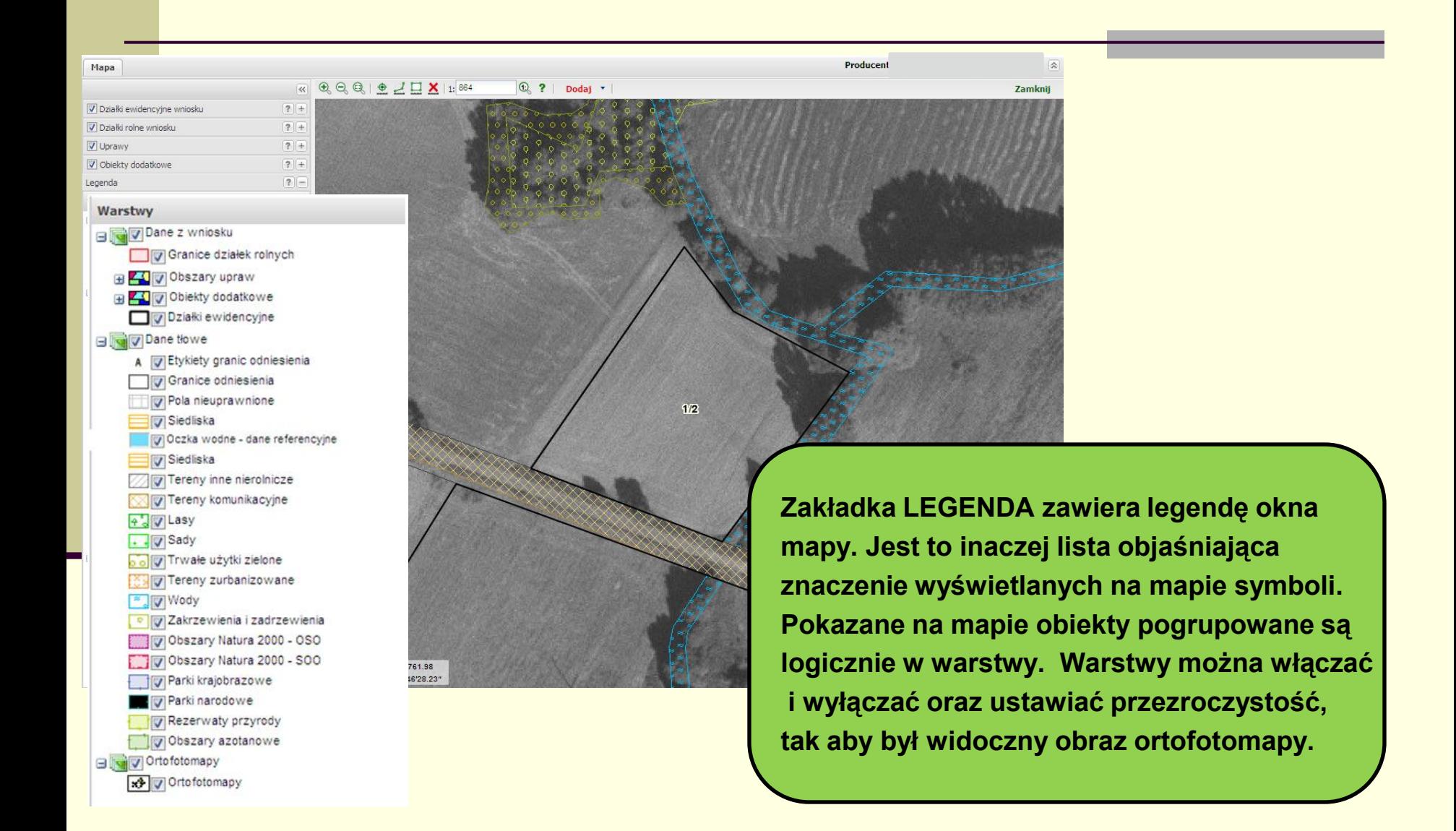

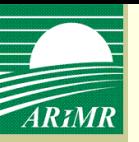

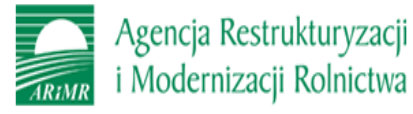

Wykonane w technologii MTERGRAPH

Wizualizacja niemożliwa dla podanych działek ewidencyjnych.

**Taki komunikat oznacza, że został podany błędny identyfikator działki ewidencyjnej lub została wpisana nowa działka ewidencyjna, która nie istnieje w bazie LPIS. Działka ewidencyjna nie zostanie pokazana na mapie oraz nie będzie możliwości wrysowania działki rolnej.**

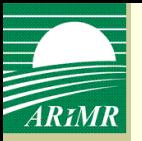

## **Wypełnianie wniosku**

wprowadzenie działek ewidencyjnych

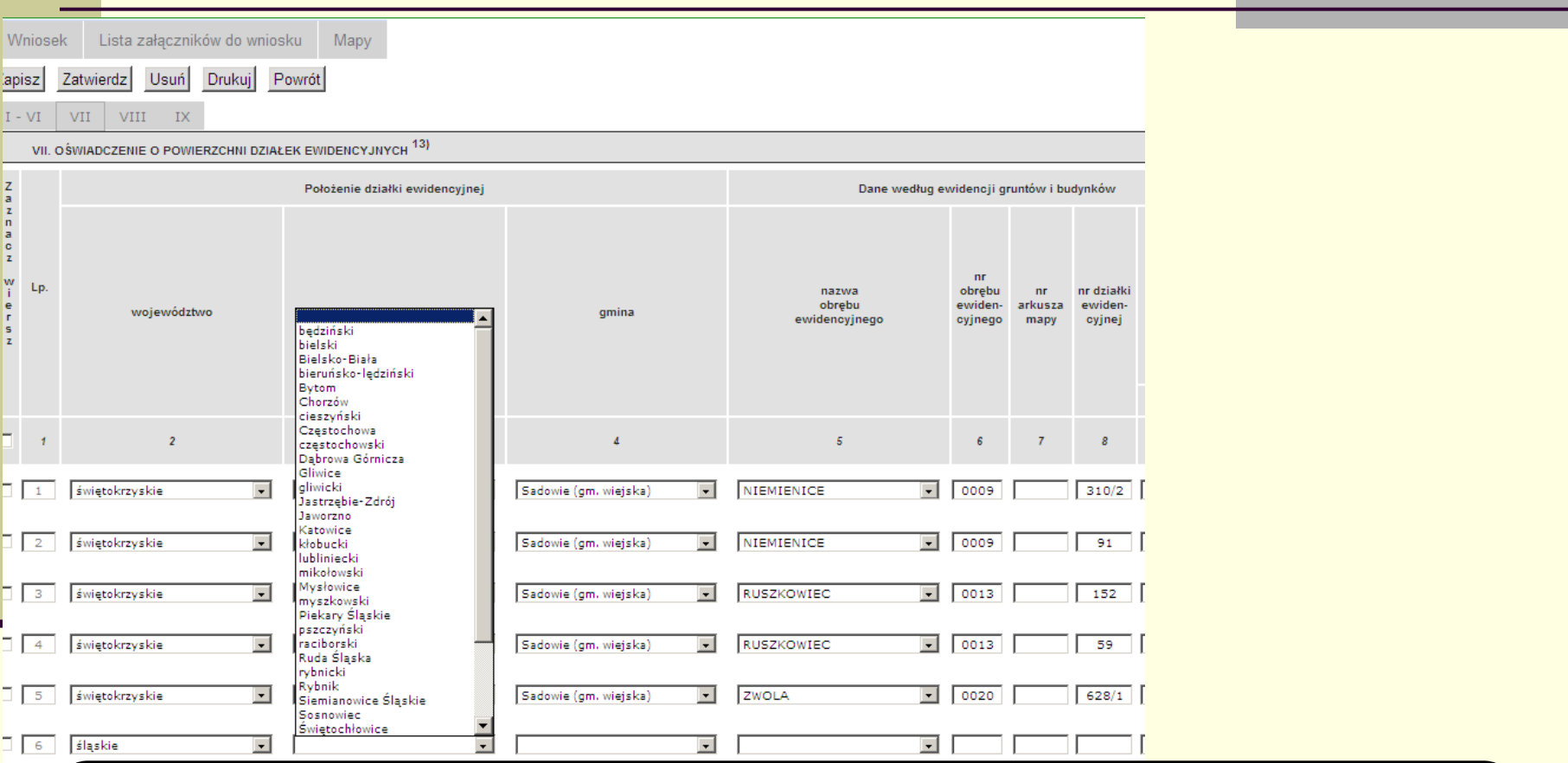

**Działki ewidencyjne do poziomu obrębu wprowadzamy z rozwijanej listy wyboru. Wpisanie identyfikatora działki spowoduje możliwość wizualizacji.**

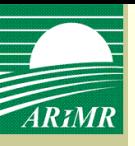

## **Dodanie załączników do wniosku**

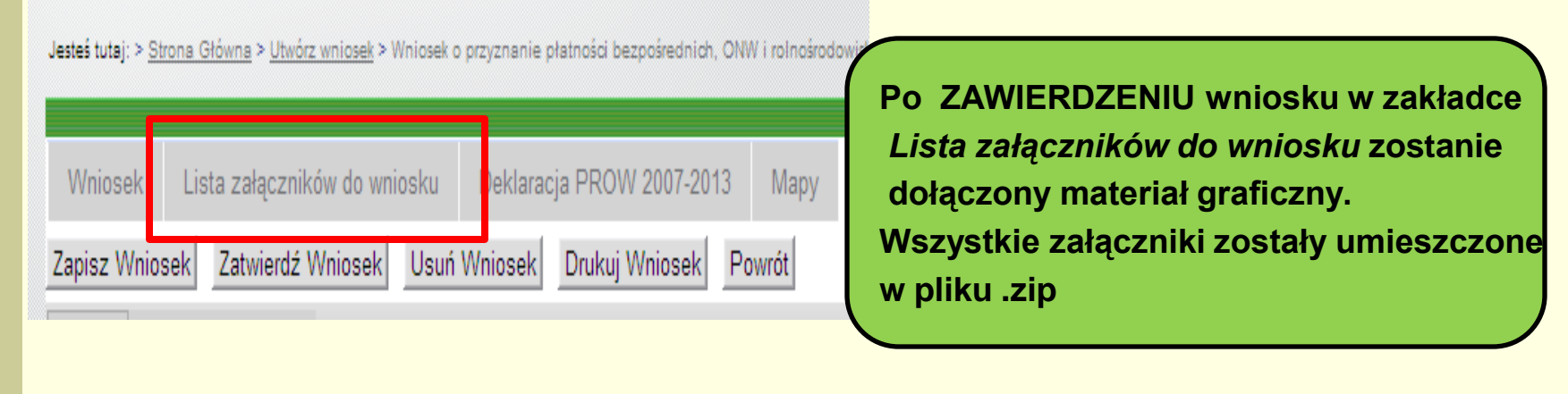

Jestes tutaj: > Strona Główna > Wniosek o przyznanie płatności bezpośrednich, ONW i rolnośrodowiskowych > Lista załączników do wniosku

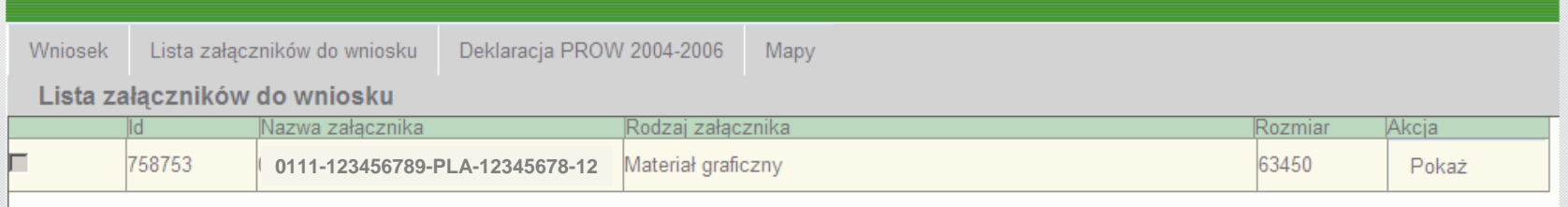

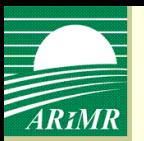

# **Dodanie załączników do wniosku – materiał graficzny**

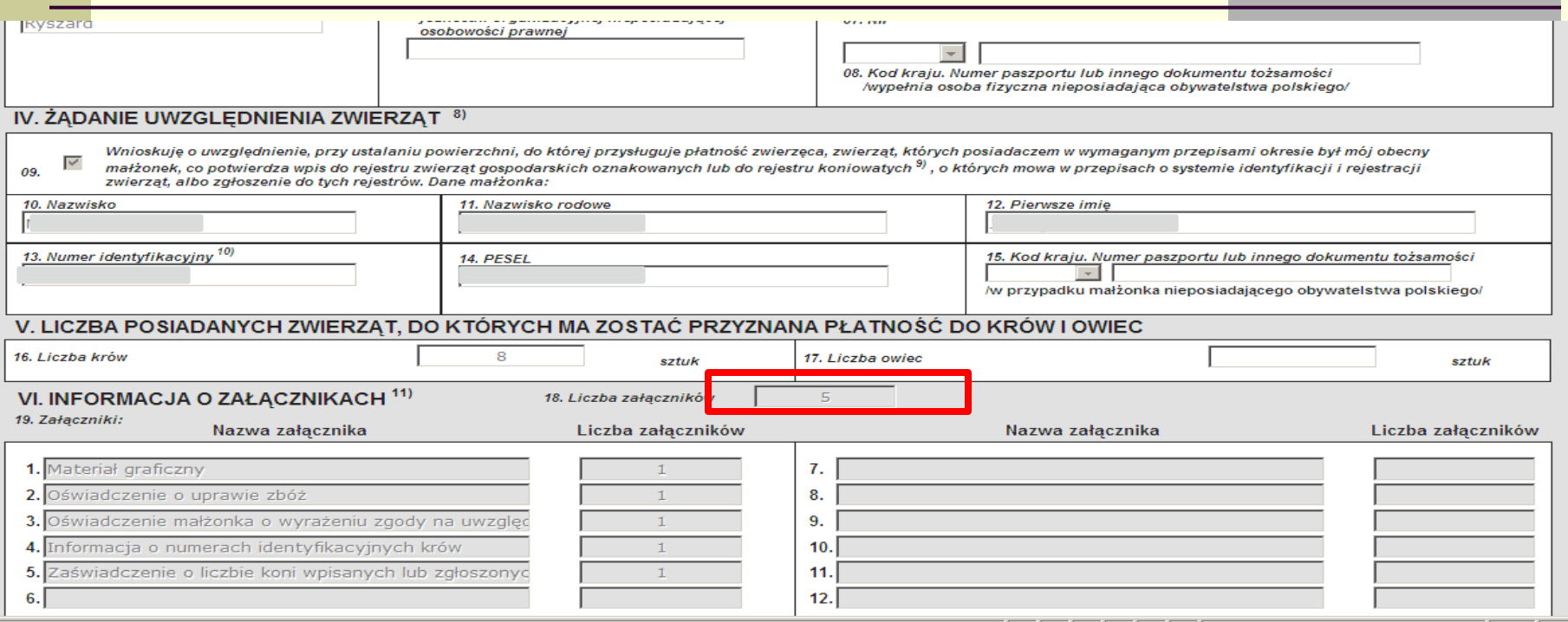

**Po ZAWIERDZENIU wniosku materiał graficzny zostaje automatycznie dodany do wniosku w polu VI – informacja o załącznikach** 

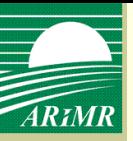

## **Wydruk wniosku**

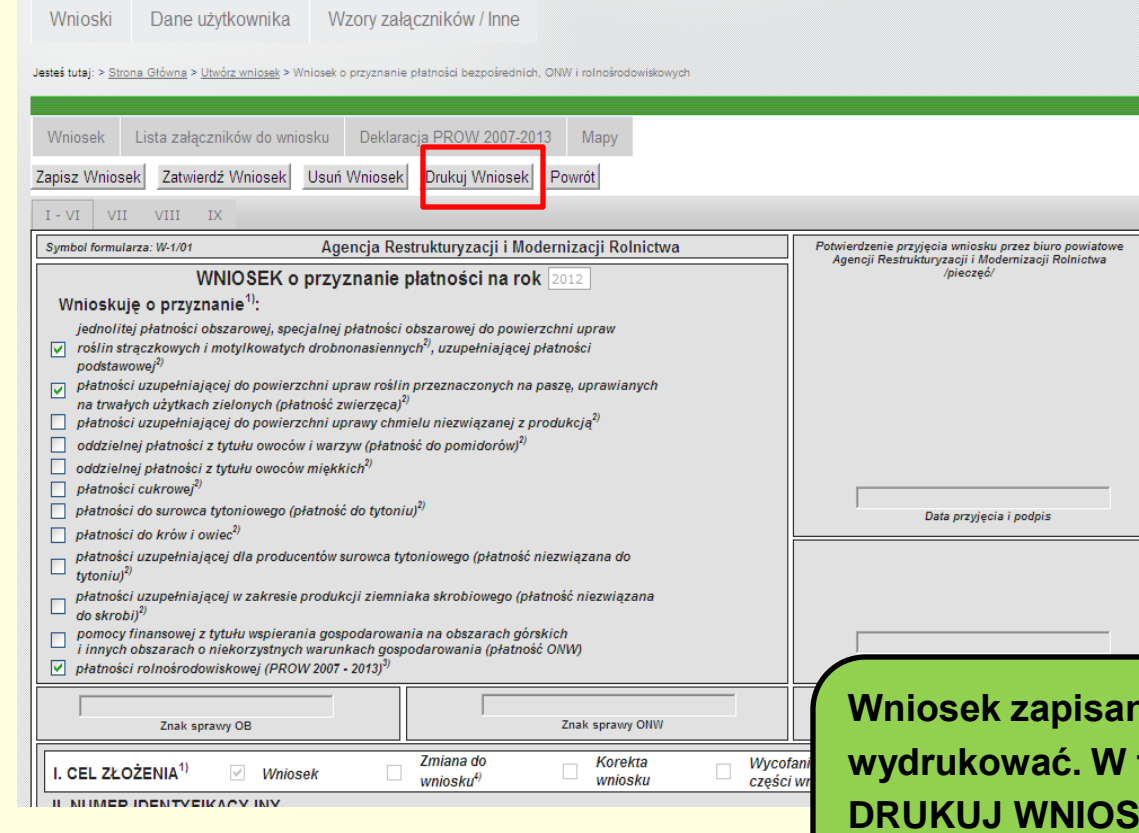

**Wniosek zapisany lub zatwierdzony można**  tym celu należy przycisnąć **IEK. Do wydruku zostanie wygenerowany plik html.** 

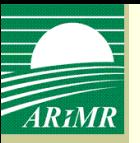

#### **Wydruk wniosku**

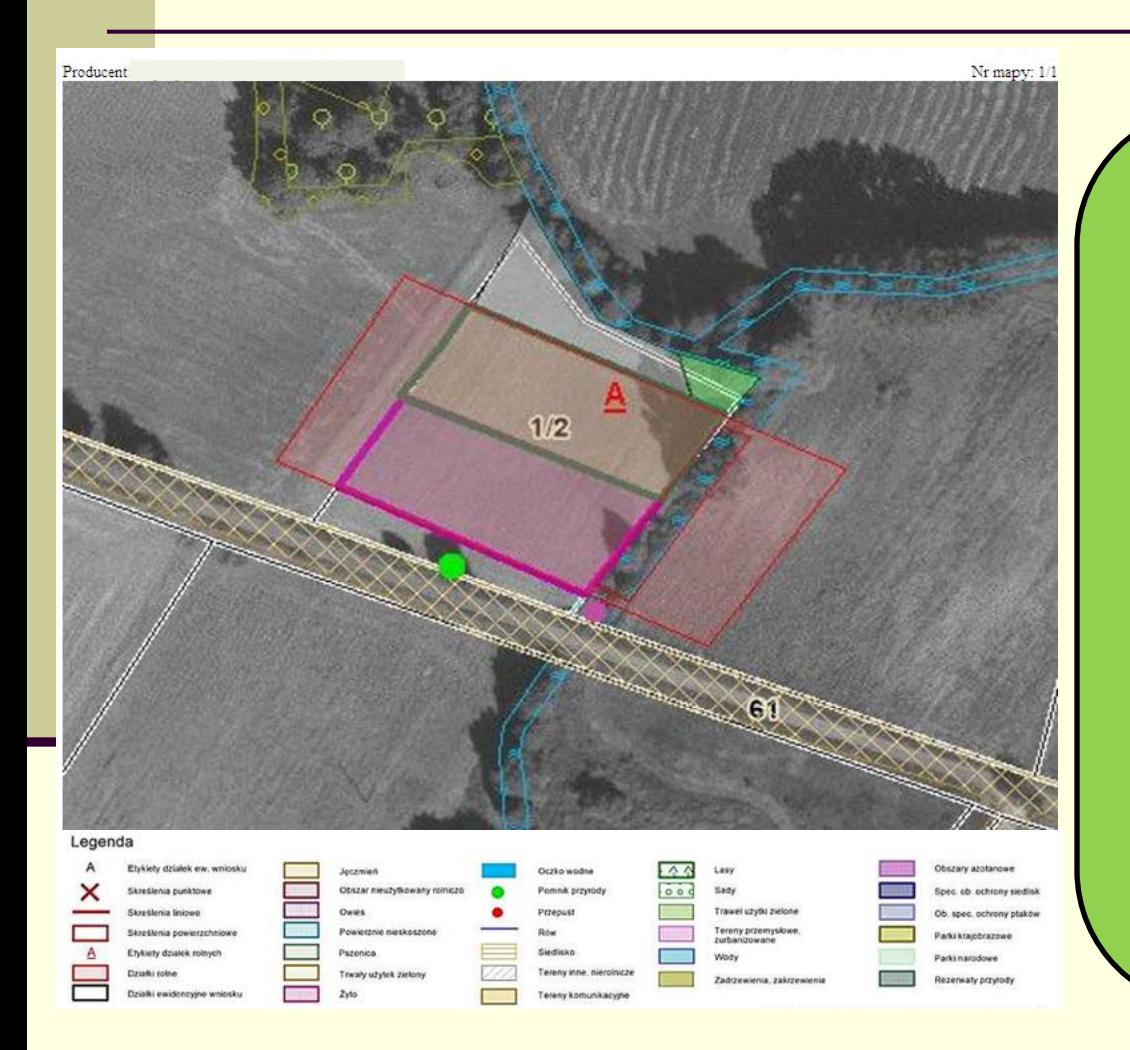

**Na końcu wniosku przygotowanego do wydruku znajduje się materiał graficzny. Jest to obraz fragmentu ortofotomapy z zadeklarowaną działką rolną oraz innymi obiektami wrysowanymi na ortofotomapie.** 

**Należy pamiętać, że do wydruku materiał graficzny zostaną dołączone jedynie zadeklarowane działki rolne.**

**Jeżeli rolnik wrysował inne obiekty, materiał graficzny nie zostanie dla nich wygenerowany.**

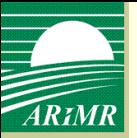

# **Wydruk wniosku**

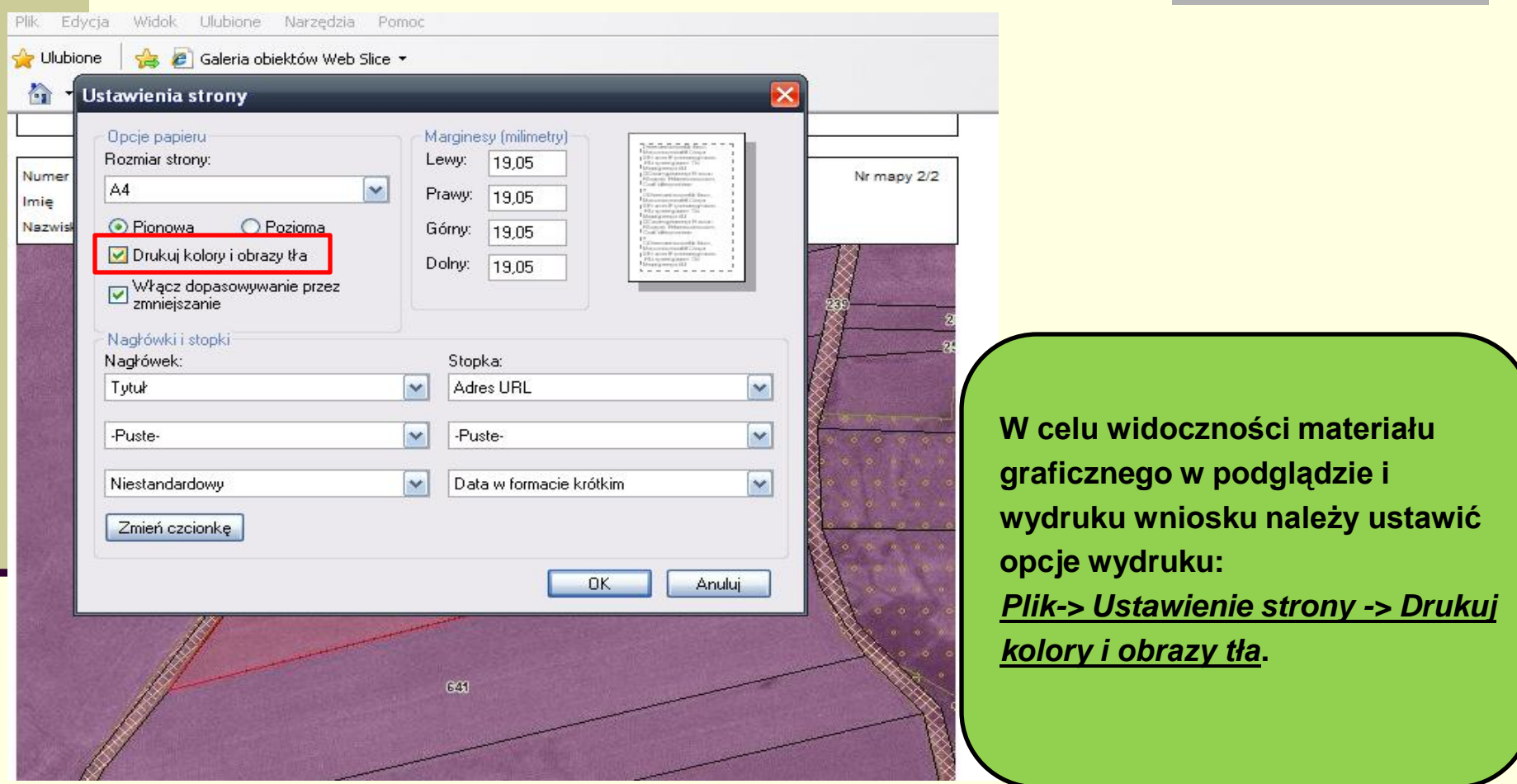